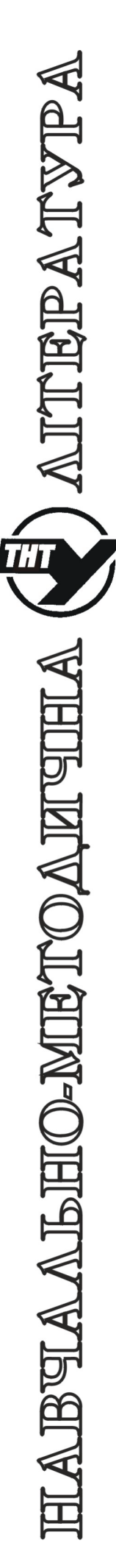

 **МІНІСТЕРСТВО ОСВІТИ І НАУКИ УКРАЇНИ Тернопільський національний технічний університет імені Івана Пулюя**

> **Кафедра автоматизації технологічних процесів та виробництв**

## **Методичні вказівки**

**до лабораторної роботи №3 «Проектування на основі модуля Arduino Uno в середовищі Proteus VSM. Вивід інформації на семисегментний дисплей. Ввід аналогових даних» з дисципліни «Проектування мікропроцесорних систем керування технологічними процесами»**

Методичнi вказiвки до лабораторної роботи № 3 "Проектування на основі модуля Arduino Uno в середовищі Proteus VSM. Вивід інформації на семисегментний дисплей. Ввід аналогових даних" з курсу "Проектування мікропроцесорних систем керування технологічними процесами"/ Медвідь В.Р., Пісьціо В.П. – Тернопіль: ТНТУ, 2022. – 12 c.

Вiдповiдальні за випуск доцент, к.т.н. Медвiдь В.Р., асистент Пісьціо В.П.

Методичні вказівки призначені для студентів спеціальності 151 "Автоматизація та комп'ютерно-інтегровані технології", котрі вивчають курс "Проектування мікропроцесорних систем керування технологічними процесами". Методичні вказівки можуть бути корисні для інших приладобудівних спеціальностей, а також для інженерів, що займаються розробкою мікропроцесорних систем на основі Arduino.

### **Лабораторна робота № 3**

Проектування на основі модуля Arduino Uno в середовищі Proteus VSM. Вивід інформації на семисегментний дисплей. Ввід аналогових даних.

### **Cтворення проекту**

Після інсталяції програми «Proteus 7» відкрити програму (двічі клацнути лівою клавішею миші на її іконці  $\frac{1}{\text{SUSY}}$ 

Відкриється інтерфейс користувача програми, вигляд якого зображено на рис. 1 (в

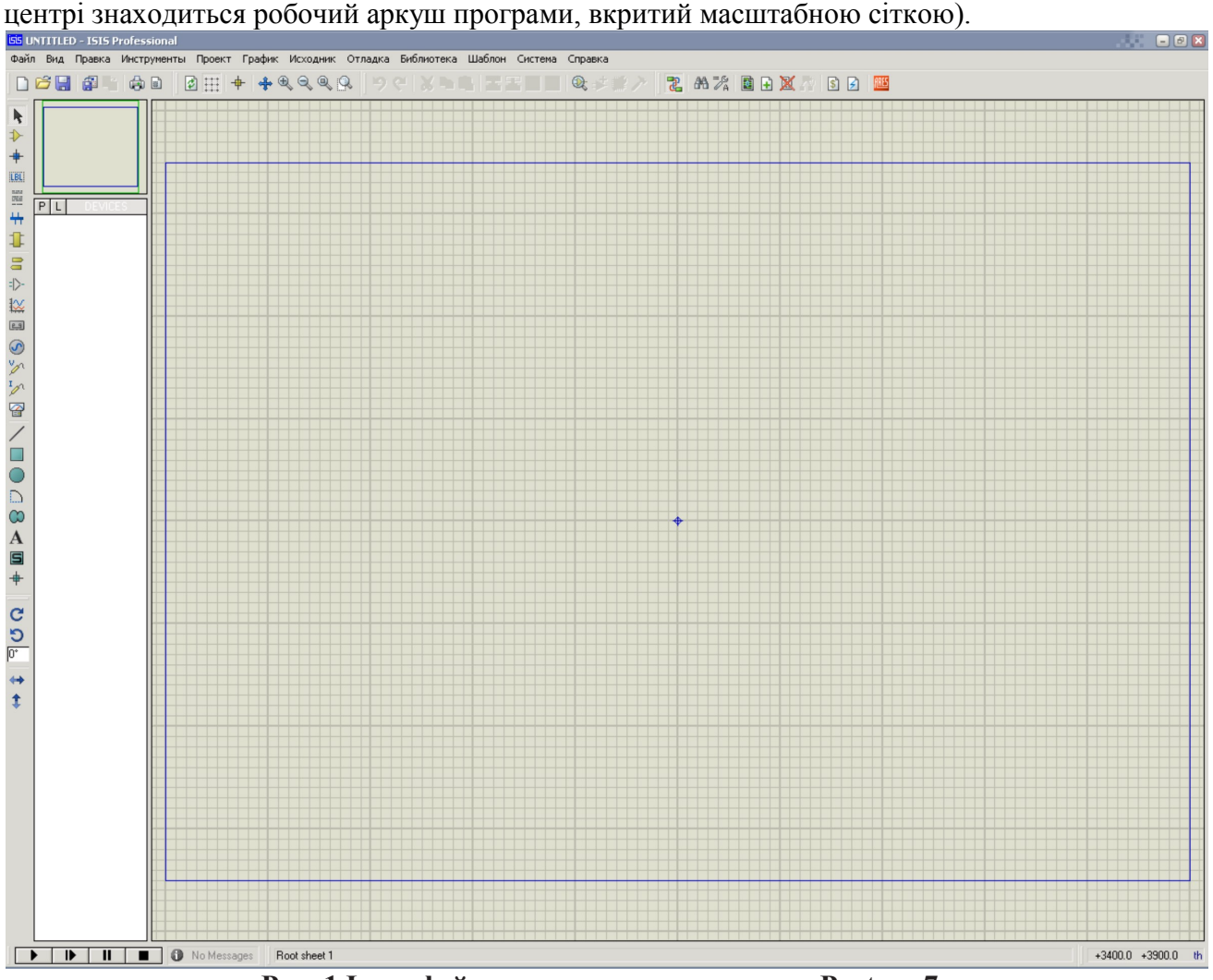

**Рис. 1 Інтерфейс користувача програми «Proteus 7» Завантаження та інсталяція бібліотеки**

Для створення проектів з Arduino необхідно для початку завантажити бібліотеки, що містять потрібні модулі Arduino. Для цього - перейти на сторінку за посиланням https://www.theengineeringprojects.com/2015/12/arduino-uno-library-proteus.html в нижній частині якої приведені посилання на бібліотеки різних плат Arduino (рис. 2).

Оберіть посилання для Arduino Uno, тиснемо на ньому курсором.

На сторінці, що відкриється, знайдіть посилання «Arduino Uno Library for Proteus», а там – посилання на завантаження бібліотеки «Download Arduino Uno Library for Proteus» (рис. 2).

Натисніть на неї курсором і завантажуємо на ПК потрібну бібліотеку у вигляді архіву, що містить два файли: ArduinoUnoTEP.dll таArduinoUnoTEP.idx.

Розархівуйте ці файли і копіюємо їх в папку С:\Program Files\Labcenter Electronics\ Proteus 7 Professional\LIBRARY.

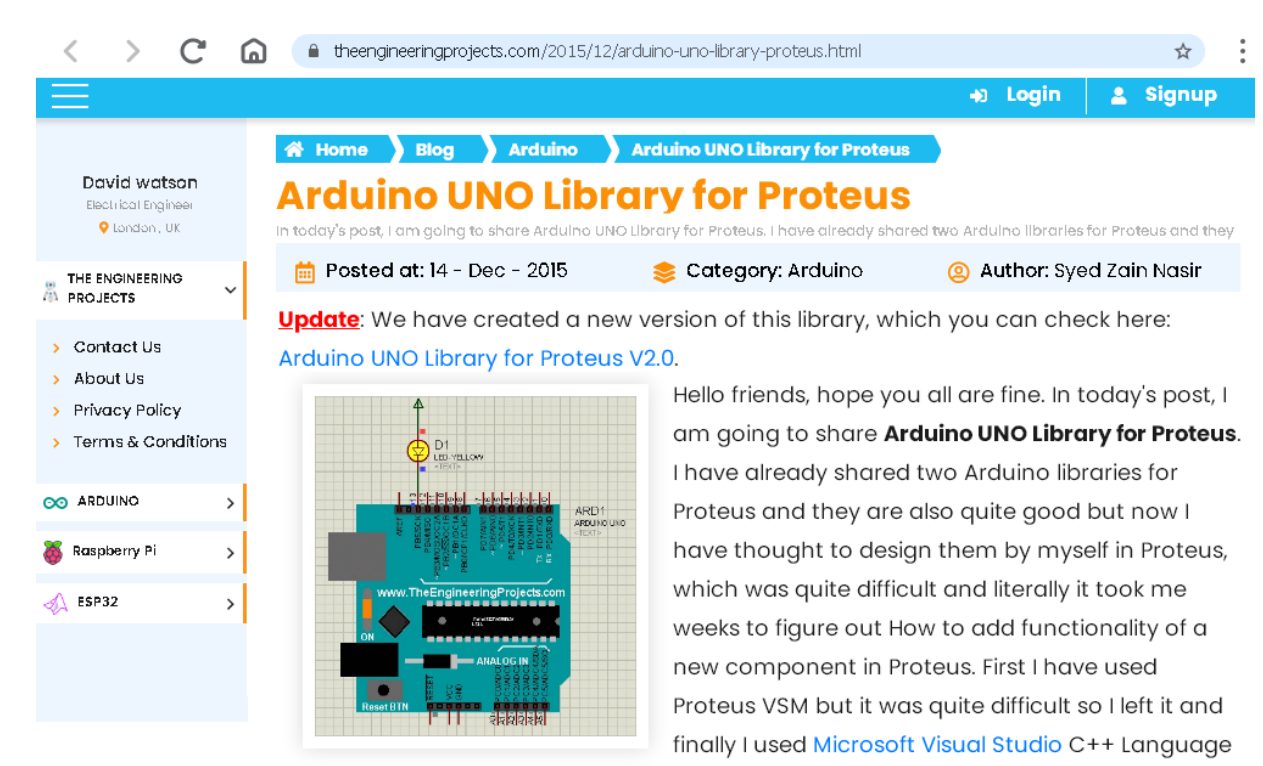

to design this Arduino library for Proteus.

I am not gonna discuss How I designed this library because its quite a lengthy process and I will discuss it some other time. Today, I will provide you the Arduino UNO library for Proteus to download so that you can use it easily in Proteus and can simulate your circuits easily. I am really excited about it as its my first Proteus library and I am gonna design more in near future. Till now I have just designed Arduino UNO board in Proteus. Soon, I will share libraries for other Arduino boards as well.

In today's post I will first share the Arduino UNO library for Proteus, and will explain how to use it. After that we will also have a look at a simple blinking example so that you get complete overview of this Arduino UNO library for Proteus. So, let's get started with it.

I have added all the Arduino boards in a single library. This library contains six Arduino boards which are Arduino UNO, Arduino Mega 2560, Arduino Mega 1280, Arduino Nano, Arduino Mini and Arduino Pro Mini. You can download this complete Arduino Library by checking Arduino Library for Proteus.

# **Arduino UNO Library for Proteus**

First of all, download the Arduino UNO library for Proteus by clicking the below button.

**Arduino UNO Library for Proteus** 

 $\mathbf{v}$ 

In this downloaded zip file you will find two files, named as:

ArduinoUnoTEP.dll

ArduinoUnoTEP.idx.

Now extract these two files and place it in the libraries folder of your

Proteus Software.

## Рис. 2 Сторінка завантаження бібліотеки Arduino Uno Створення проекту

Тепер в програмі Proteus створіть новий проект і відкрийте бібліотеку компонентів «Pick from Libraries». Там у віконці пошуку вводимо назву бібліотеки - arduino і оберіть

потрібну плату Arduino Uno R3 (рис. 3). Натисніть «Enter».

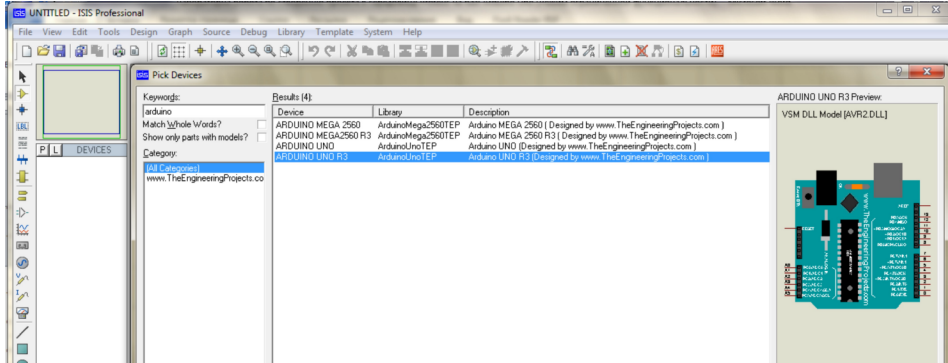

**Рис. 3 Вибір компонента середовища Arduino** 

Вибраний модуль Arduino курсором встановлюємо на робочий аркуш програми (рис.4). Тепер можна приступати до побудови електричної схеми.

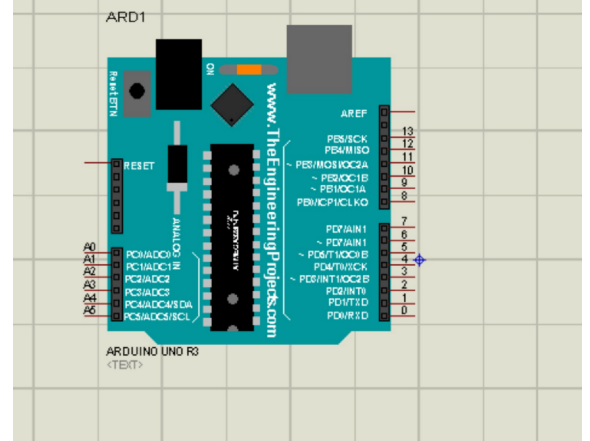

**Рис.4 Встановлення вибраного модуля Arduino на робочий аркуш середовища Proteus.** 

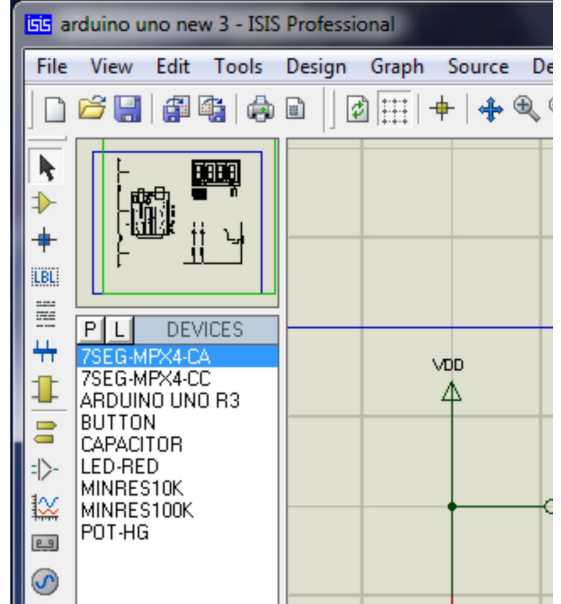

### **Рис. 5. Функціональні елементи для електричної схеми на основі плати Arduino Uno**

Створимо електричну схему на основі Arduino Uno (Рис.5). Для цього додамо за допомогою закладки «DEVICES» на полі «Панелі інструментів», яка розташована вертикально зліва від робочого аркуша, потрібні елементи схеми:

- ◊ семисегментний дисплей із спільним анодом 7SEG-MPX4-CA або семисегментний дисплей із спільним катодом 7SEG-MPX4-CС,
- ◊ модуль ARDUINO UNO R3,
- ◊ кнопка BUTTON,
- ◊ світлодіод LED-RED,

◊ - резистори MINRES,

◊ - потенціометр POT-HG.

Клацнувши лівою кнопкою миші на потрібному елементі, курсором встановлюємо його на робочий аркуш та з'єднуємо з потрібним виводом плати Arduino, використовуючи інструмент terminal.

Побудуємо на основі вибраних елементів схему, яка показана на рис. 6.

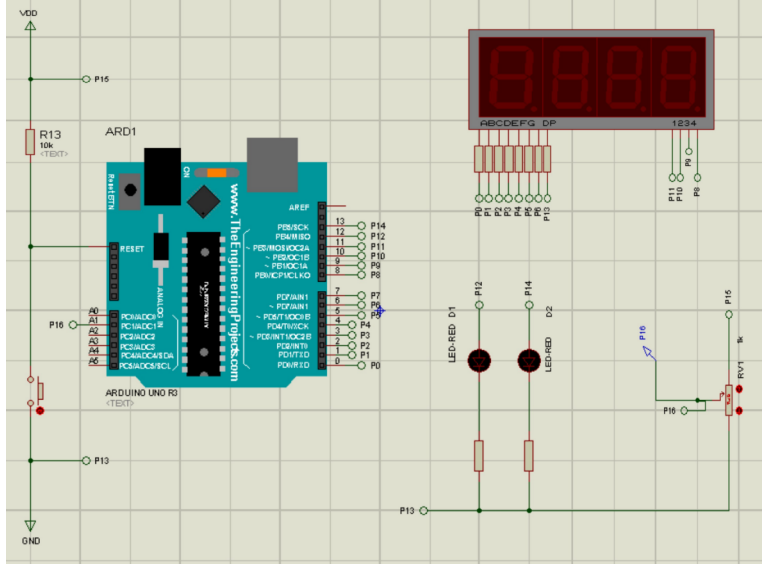

**Рис. 6. Схема електрична принципова для виконання лабораторної роботи** Схема дозволяє реалізувати два завдання:

1) вивести дані на 4-позиційний семисегментний індикатор (з спільним анодом або спільним катодом) через порти Arduino Uno: до порту D під'єднуються сегменти чотирьох індикаторів, які увімкнені паралельно, сегмент запалюється логічною «1», аноди індикаторів під'єднуються до порту В і вибираються почергово з часовою затримкою, причому, активним рівнем на виході порту В є логічний «0». Для семисегментних індикаторів із спільним катодом активним рівнем для вибору однієї з чотирьох його позицій буде логічна «1».

Програма виводить на індикатор почергово числа 0,1,2 та 3, починаючи з молодшого розряду індикатора, в режимі динамічної індикації з затримкою в часі з частотою 200 Гц (50 Гц на кожну позицію);

2) ввести аналогові дані через порт C мікроконтролера, що дасть можливість продемонструвати роботу АЦП Arduino Uno.

Алгоритм програми: значення напруги з потенціометра RV1 зчитується внутрішнім АЦП і приймає значення в діапазоні від 0 до 1023. Зміна цієї напруги за допомогою потенціометра використовується для зміни частоти мигання світлодіоду D1 та регулювання яскравості світіння світлодіоду D2 (для цього отримане значення ділиться на 4 і отримуємо діапазон регулювання яскравості від 0 до 255).

Для обмеження струму через сегменти індикатора між виводами мікроконтролера та виводами сегментів включаємо резистори номіналом 300 Ом. Для спрощення вигляду схеми у властивостях резисторів (двічі клацнути лівою клавішею миші на їх зображенні) робимо всі текстові написи (позначення, номінал і поле «TEXT») невидимими.

### **Програмування**

Створимо для першого завдання скетч за допомогою середовища Arduino Ide (Приклад

1).

**Приклад 1** Лістинг програми **/\* \*--A--\* F | | B \*--G--\* E | | C \*--D--\* //H** 

```
A-PD0, B-PD1, C-PD2, D- PD3, E-PD4, F-PD5 
G-PD6, D1-PB0, D2-PB1, D3-PB2, D4-PB3 */ 
#define P0 0B11111110; 
#define P1 0B11111101; 
#define P2 0B11111011; 
#define P3 0B11110111; 
void setup() { 
   DDRD=0xFF; 
   DDRB=0xFF; 
   PORTD =0x00; 
   PORTB =0<<0; 
} 
void loop() { 
   PORTD=0B00111111; //0 
   PORTB=P0; 
   delay (50); 
   PORTD=0B00000110;//1 
   PORTB=P1; 
   delay (50); 
   PORTD=0B01011011;//2 
   PORTB=P2; 
   delay (50); 
   PORTD=0B01001111;//3 
   PORTB=P3; 
   delay (50); 
}
```
Для роботи в програмному середовищі Proteus VSM використовуємо створений програмою Arduino Ide в результаті компілювання скетчу файл з розширенням .hex. Для цього необхідно запустити Arduino Ide і перед компілюванням скетчу зайти на вкладку «Файл» і далі «Налаштування». У вікні, що відкриється, поставити галочку навпроти опції «Показати детальний вивід: Компіляція».

Далі компілюємо скетч, натиснувши курсором на вкладці «Перевірити» (рис. 7), і серед ряду файлів, створених в процесі компілювання (вікно повідомлень Arduino Ide), знаходимо потрібний з розширенням .hex.

Копіюємо його адресу (наприклад):

C:\\Users\\B7CB~1\\AppData\\Local\\Temp\\arduino\_build\_595324/sketch\_Lab2.ino.hex

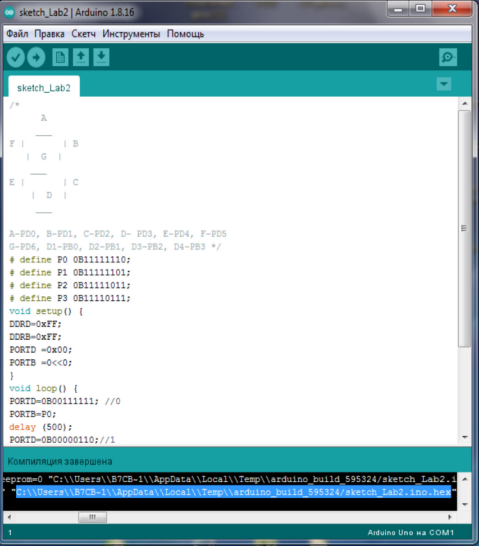

**Рис. 7** 

Отримати файл з розширенням .hex можна також наступним чином:

- після компілювання скетчу відкрити опцію «Скетч», у вікні, що розкриється, клацнути лівою кнопкою миші на вкладці «Експорт бінарного файлу»;

- після цього знову клацнути на вкладці «Скетч» і у вікні, що з'явиться, натиснути на вкладку «Показати папку скетчу».

Розкриється вікно з папкою скетчу (рис. 8), в якому, крім робочого файлу скетчу, будуть ще два файли з роширенням .hex. Скопіюйте перший з них і запишіть його у вибрану папку. Це і є файл, який буде потрібен для подальшої роботи з Proteus VSM.

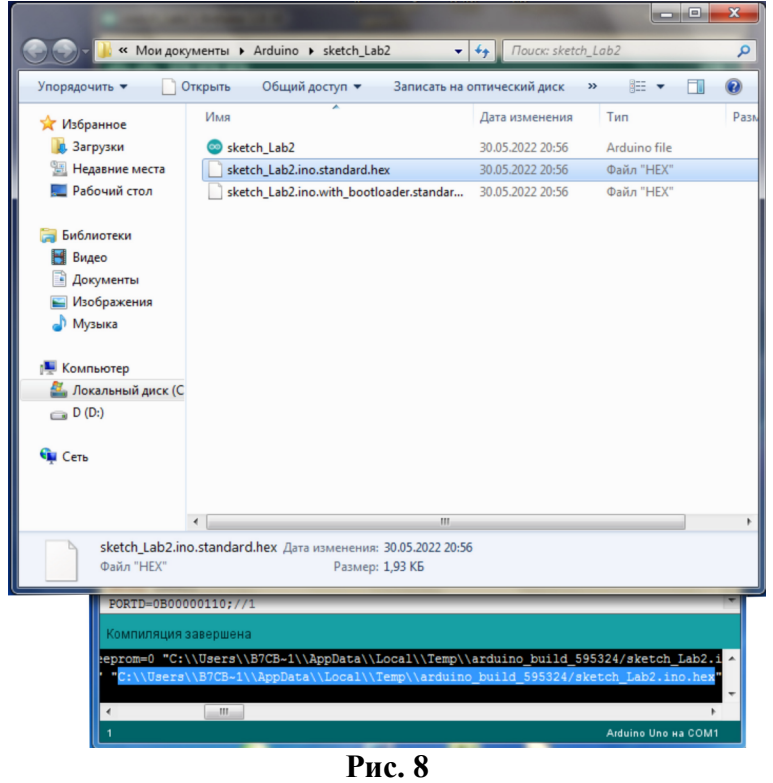

## **Симуляція**

Створений файл використовуємо для роботи в середовищі програмного симулятора. Для цього потрібно двічі клацнути лівою кнопкою на зображенні плати Arduino Uno на робочому столі Proteus. У вікні, що розкриється (рис. 9), в рядок навпроти опції «Program File» вставляємо скопійовану раніше адресу, або, клацнувши на значок відкриття папки справа від поля, вказуємо шлях до скопійованого hex-файлу. Тиснемо на вкладку «OK».

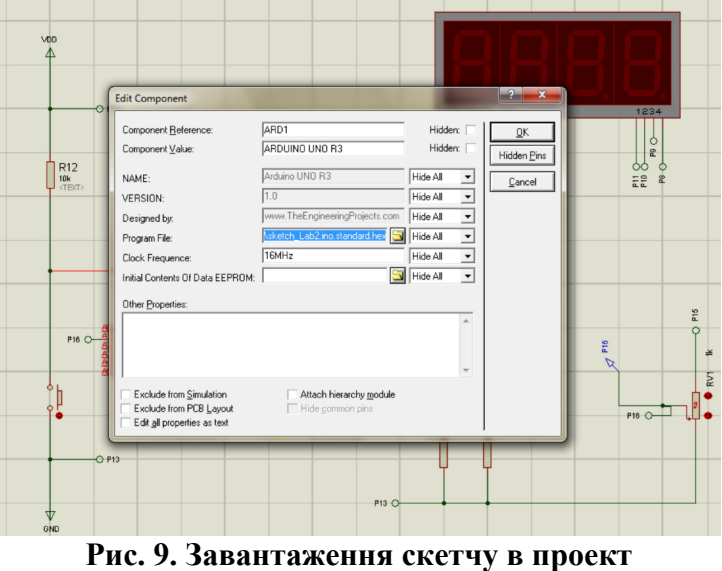

Запускаємо виконання проекту натисканням лівою клавішею миші кнопку «Play»

 на панелі, яка розташована внизу зліва від робочого поля (аркуша). Після запуску проекту на виконання значок на кнопці змінить колір з чорного на зелений (рис. 10).

При виконанні програми на індикатор будуть виводитися з затримкою в часі 500 ms почергово числа 0,1,2 та 3.

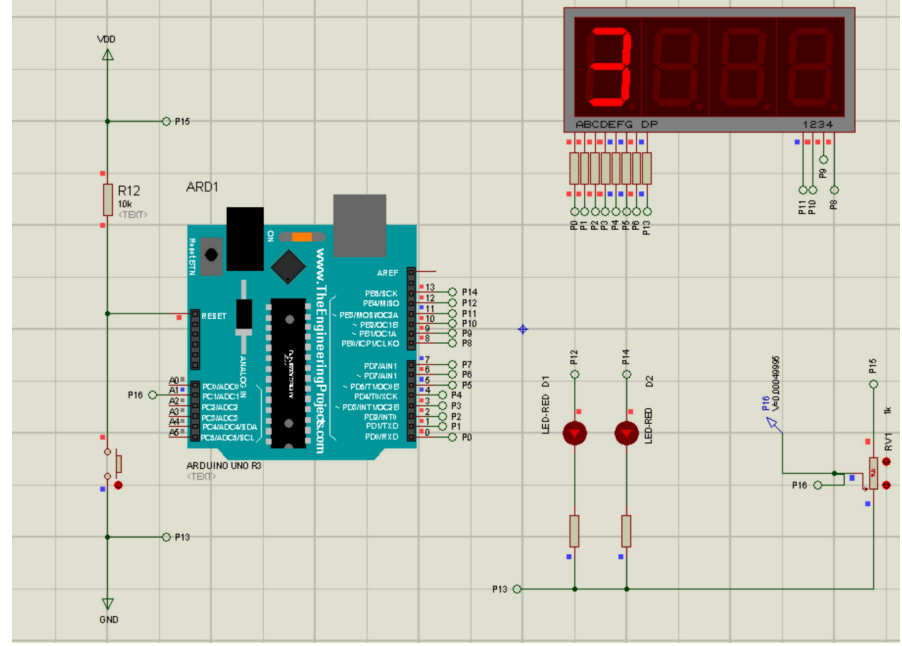

```
Рис. 10. Виконання проекту
Створюємо скетч для другого завдання (Приклад 2). 
Приклад 2 Лістинг програми 
void setup() 
{ pinMode(12, OUTPUT); //підключення світлодіоду HL2 
   pinMode(13, OUTPUT); // підключення світлодіоду HL1 
   pinMode(A1, INPUT) ; // до входу A1 підключаємо потенціометр
} 
void loop() { 
   int val1 = analogRead(A1); 
   int val2 = val1 / 4; 
   analogWrite(12, val2); 
   digitalWrite (13, HIGH); 
   delay(val1) ; 
   digitalWrite (13, LOW); 
   delay(val1); 
}
```
Завантажуємо скетч в Arduino Ide, компілюємо і знаходимо потрібний для симуляції файл з розширенням .hex. Клацнувши двічі на зображенні модуля Arduino Uno на схемі, завантажуємо файл, вказавши шлях до нього.

Запускаємо виконання проекту натисканням лівою клавішею миші кнопку «Play» .

При виконанні програми значення напруги з потенціометра RV1 зчитується внутрішнім АЦП через вхід А1 порту С мікроконтролера і приймає значення в діапазоні від 0 до 1023. Це значення використовується для зміни частоти мигання світлодіоду D1 та зміни яскравості світіння світлодіоду D2 (рис. 11).

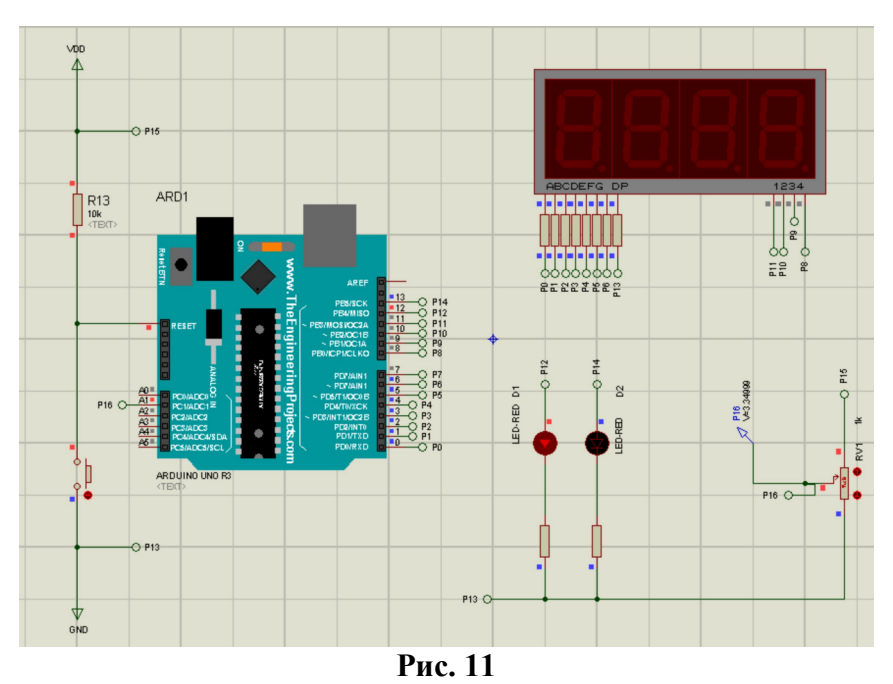

Для контролю за напругою на середньому виводі потенціометра використовуємо інструмент «V» («Voltage Probe Mode») (обведений синім кружком на рис. 12), розташований зліва від робочого аркуша із схемою.

Для зміни напруги на середньому виводі потенціометра необхідно зробити наступне:

- ◊ для збільшення напруги натиснути курсором зліва від зображення потенціометра ближче до його верхнього краю. Біля курсору з'явиться білий знак «+» (рис. 12). Утримуючи на ньому курсор, збільшуємо значення напруги, про що будуть свідчити покази вольтметра;
- ◊ для зменшення напруги встановлюємо курсор біля лівого нижнього краю потенціометра. Має з'явитися білий знак «-». Утримуючи курсор на ньому, зможемо зменшувати напругу на середньому виводі потенціометра.

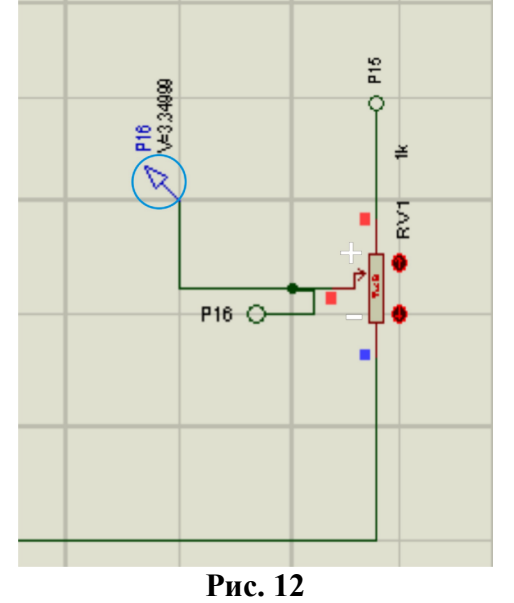

Щоб переглянути або змінити параметри елементів, що входять до складу схеми, необхідно зупинити виконання проекту, клацнувши на кнопці "Stop" | | , яка знаходиться в лівій нижній частині аркуша, та двічі клацнути на зображенні пристрою, параметри якого потрібно змінити.

Наприклад, двічі клацнувши на зображенні мікроконтролера, відкриється вікно, в якому є інформація про тип мікроконтролера, об'єм його пам'яті, робочу програму та тактову частоту. Останню можна змінити, встановивши потрібне значення.

За такою ж схемою є можливим змінити величини резисторів, конденсаторів чи джерела живлення, елементи яких присутні на схемі.

## **Виконання лабораторної роботи**

## **Завдання №1**

1. Побудувати схему електричну принципову відповідно до рис. 6 з використанням програмного середовища Proteus VSM. Зберегти робочий проект.

2. Запустити Arduino Ide і створити скетч за прикладом програми (Приклад 1). Скомпілювати його, знайти серед файлів з результатами компілювання потрібний файл з розширенням .hex. Скопіювати посилання на нього (клавішами Ctrl-C; Ctrl-V).

3. Завантажте скетч в мікроконтролер проекту Proteus. Запустіть проект на виконання.

4. Зробіть «Print Screen» екрану монітора з результатом виконання лабораторної роботи і додайте його у звіт.

5. Ск опіюйте в текстовий файл скетч з робочою програмою і додайте до кожної команди коментар про її призначення. Файл з програмою також додайте у звіт.

#### **Завдання №2**

1. Змінити схему, підключивши семисегментний дисплей із спільним катодом, а також зменшити час затримки при перемиканні позиції індикатора до 5 ms. Відповідно, змінити скетч, взявши за основу програму «Приклад 1».

2. Виконати пункти 2….5 Завдання №1.

### **Завдання №3**

1. Для схеми рис.6 створити скетч з використанням Arduino Ide за Прикладом 2.

2. Зберегти робочий проект. Скомпілювати його, знайти серед файлів з результатами компілювання потрібний файл з розширенням .hex. Скопіювати посилання на нього (клавішами Ctrl-C; Ctrl-V).

3. Завантажте скетч в мікроконтролер проекту Proteus. Запустіть проект на виконання.

4. Змініть напругу на виводі потенціометра від мінімального до максимального значення. Зробіть «Print Screen» екрану при мінімальному та максимальному значенні напруги.

5. Скопіюйте в текстовий файл скетч з робочою програмою і додайте до кожної команди коментар про її призначення. Файл з програмою також додайте у звіт.

### **Література**

1. Мікропроцесорні системи управління: навч. посіб./ В.О.Денисюк, С.М.Цирульник; Вінн. нац. аграр. ун-т. Вінниця: ТВОРИ, 2021. 204.

2. Методичні вказівки до лабораторних робіт з дисципліни «Електротехніка та електроніка» для студентів спеціальності 122 Комп'ютерні науки і інформаційні технології» денної форм навчання / Укл.: А.В. Пархоменко, О.М. Гладкова. – Запоріжжя: ЗНТУ, 2016. – 41 с.

3. Розробка програмних модулів для обміну даними у промислових мережах: [Електронний ресурс] : навч. посіб. для студ. спеціальності 151 «Автоматизація та комп'ютерно-інтегровані технології» / Укладачі: А. В. Сагун, В. В. Хайдуров, І. А. Поліщук; КПІ ім. Ігоря Сікорського. – Електронні текстові дані (1 файл: 16,2 МБайт). – Київ : КПІ ім. Ігоря Сікорського, 2021. – 103 с.

## Зміст

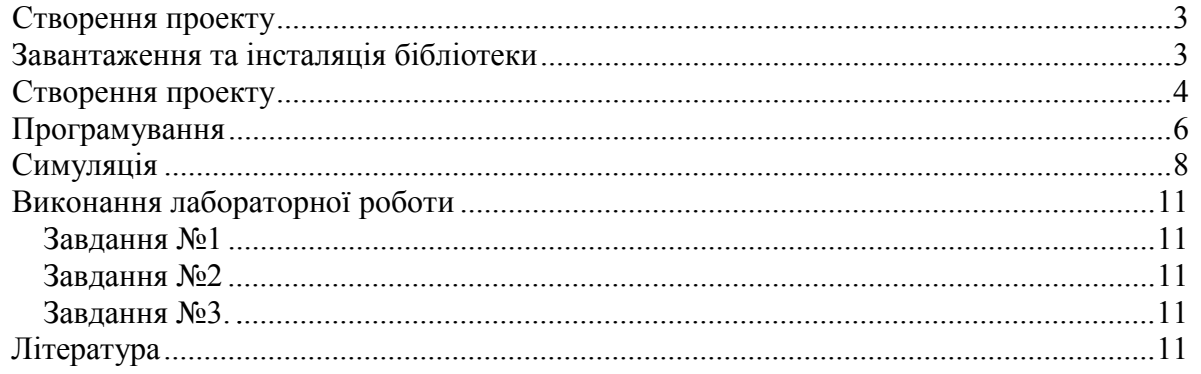